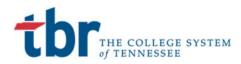

# **Account Reset Instructions**

**Banner Student** 

April 2, 2019

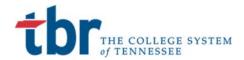

### SELF SERVICE ACCOUNT RESET INFORMATION

This guide makes the assumption that you have already established and logged into your account at some point in the past. You should have received your login credentials from TBR in the format of \$\frac{\scrteenonger}{\scrteenonger}\$00xxxxxx@tbr.edu. If you have forgotten your \$\scrteenonger\$\$00xxxxxx @tbr.edu. If you have forgotten your \$\scrteenonger\$\$\$00xxxxxx @tbr.edu.

#### Step 1: Navigate to login screen, enter **S00XXXXX@tbr.edu** account

Navigate to the <a href="https://portal.tbr.edu">https://portal.tbr.edu</a> website in a new or incognito browser. You will need a fresh browser session so you do not pass your existing account information to the system.

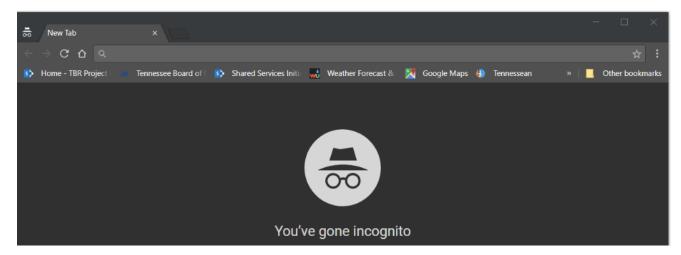

Enter or cut and paste the web address above. You should see the following screen. Enter the S00xxxxxx@tbr.edu you were provided.

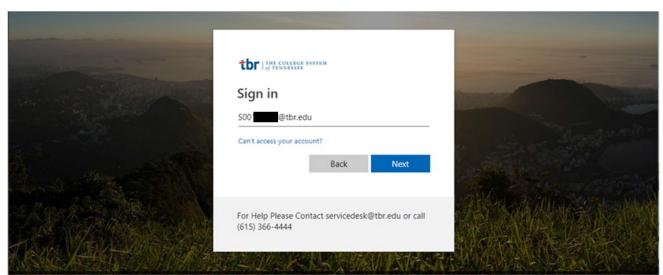

### Colleges of Applied Technology

You will be prompted for your password. If you have forgotten the password you established on your first login, please select the **Forgot my password** link under the password field.

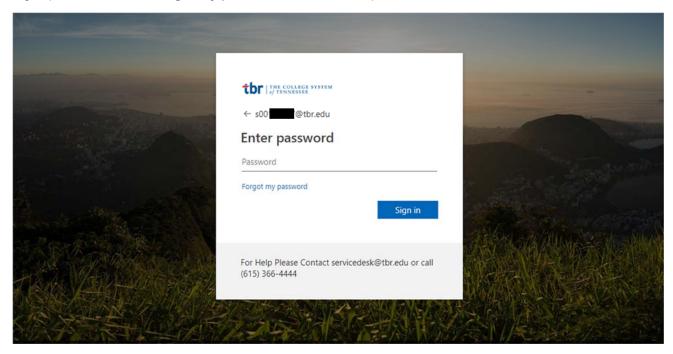

**Step 2: Forgot My Password Process** 

You will be navigated to the account reset screen. Your user ID will be brought over from the initial login screen. Enter the characters displayed. Select **Next.** 

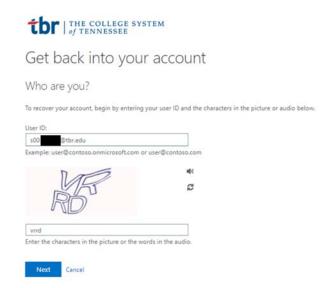

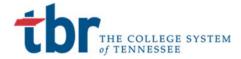

### Colleges of Applied Technology

You will be directed to the **Verification Step 1**. You will have the option to either send a text or email to your recovery preference selected in your initial account setup. Select **Email**. Ian, is there an option here??

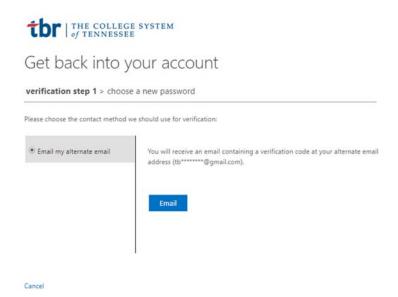

You will be prompted to enter the verification code sent to your personal email. Please log into your personal email account and retrieve the code. The recovery email will look something like the below message:

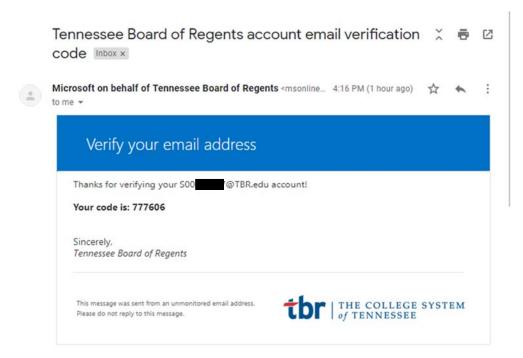

## Colleges of Applied Technology

#### Enter the code and select Next

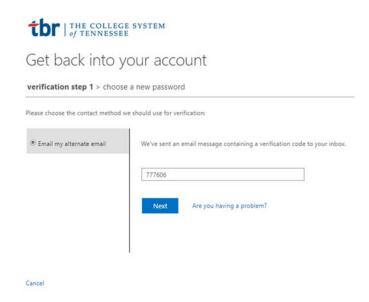

You will be prompted to enter a new password. Please use a password that you will remember and that uses follows good password protocol including UPPER, lower, numbers123 and special characters!! Select Finish.

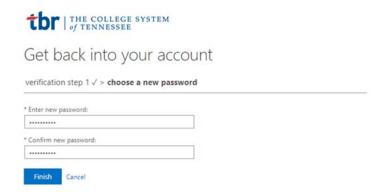

You will receive the following message and be prompted to sign back in at the click here link.

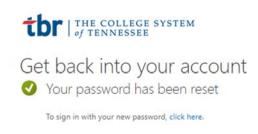

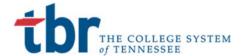

#### Step 4: Login with reset credentials

You will be navigated back to the Sign in screen and can proceed with the login process.

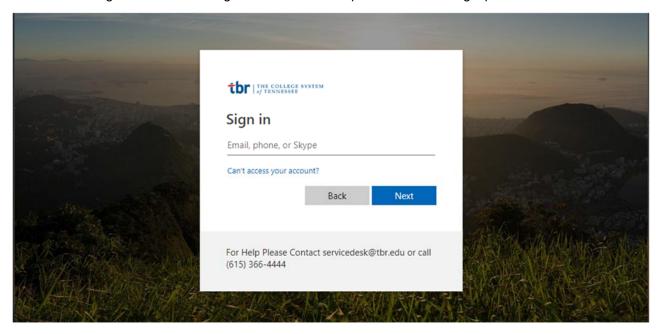

You will also receive the following message informing you of the password reset.

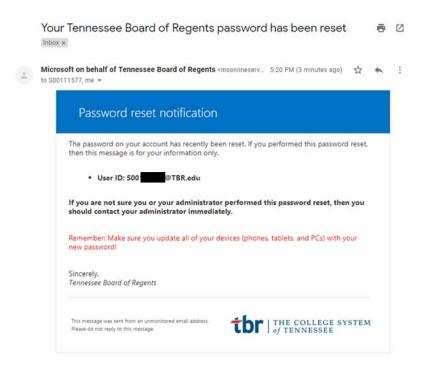

Any password reset will follow the same process. No one at your TCAT or Service Desk has access to your password. Please follow these steps and contact <a href="mailto:servicedesk@tbr.edu">servicedesk@tbr.edu</a> for any assistance.